#### **How to install Xibo CMS 2.1.X on Windows Server 2016 using Xampp.**

- 1. Download the Xampp 7.2.24 (you must use 7.2.24 as 7.3.11 is not yet supported by ZeroMQ) installer from: https://www.apachefriends.org/xampp-files/7.2.24/xampp-windows-x64-7.2.24-0-VC15 installer.exe
- 2. Run the installer, and leave all settings at the default.
- 3. Run the Xampp Control center as an administrator, it should be located at: C:\xampp\xampp-control.exe
- 4. In this program you should see the various modules and options for each, you need to click the red "X" to the left of Apache and MySQL, and this will install those modules as a service so it can auto start during startup.

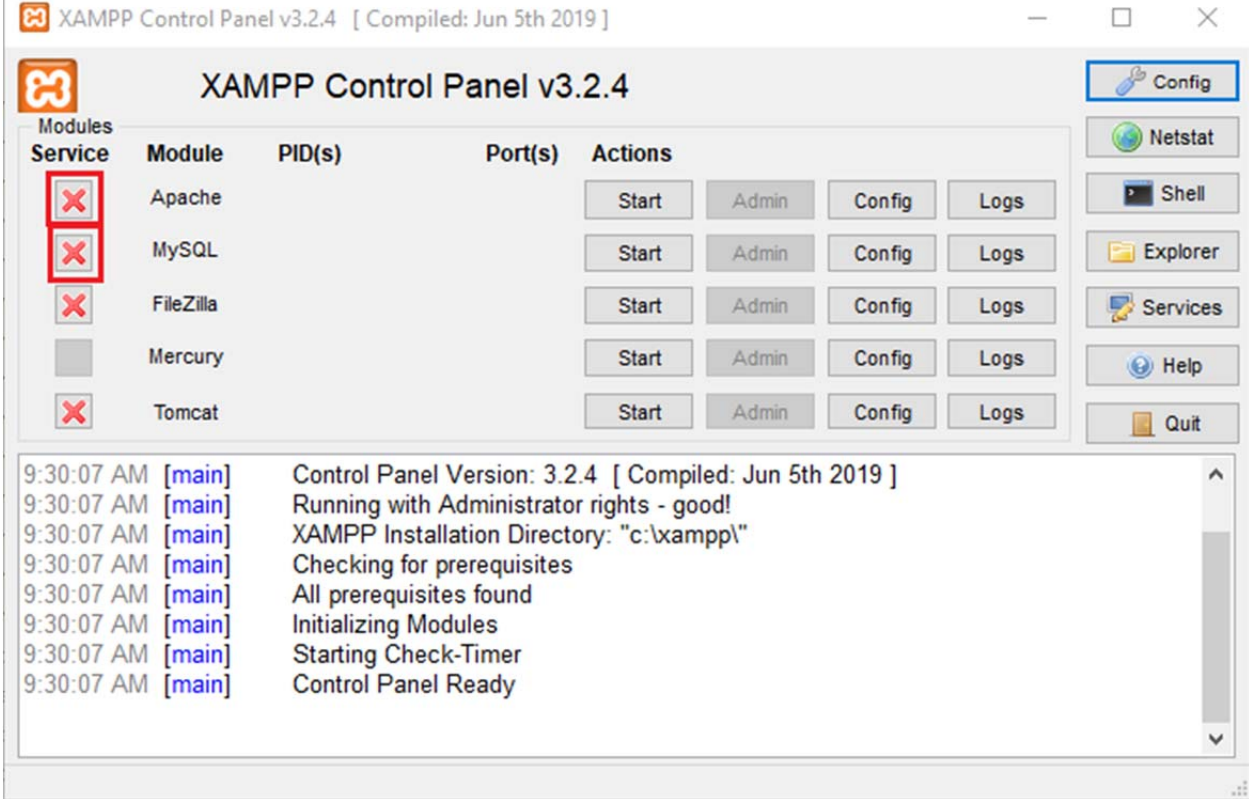

5. After you click the red "X" it will turn into a green check mark if it is successful, when both are green check marks we are good to move onto the next step.

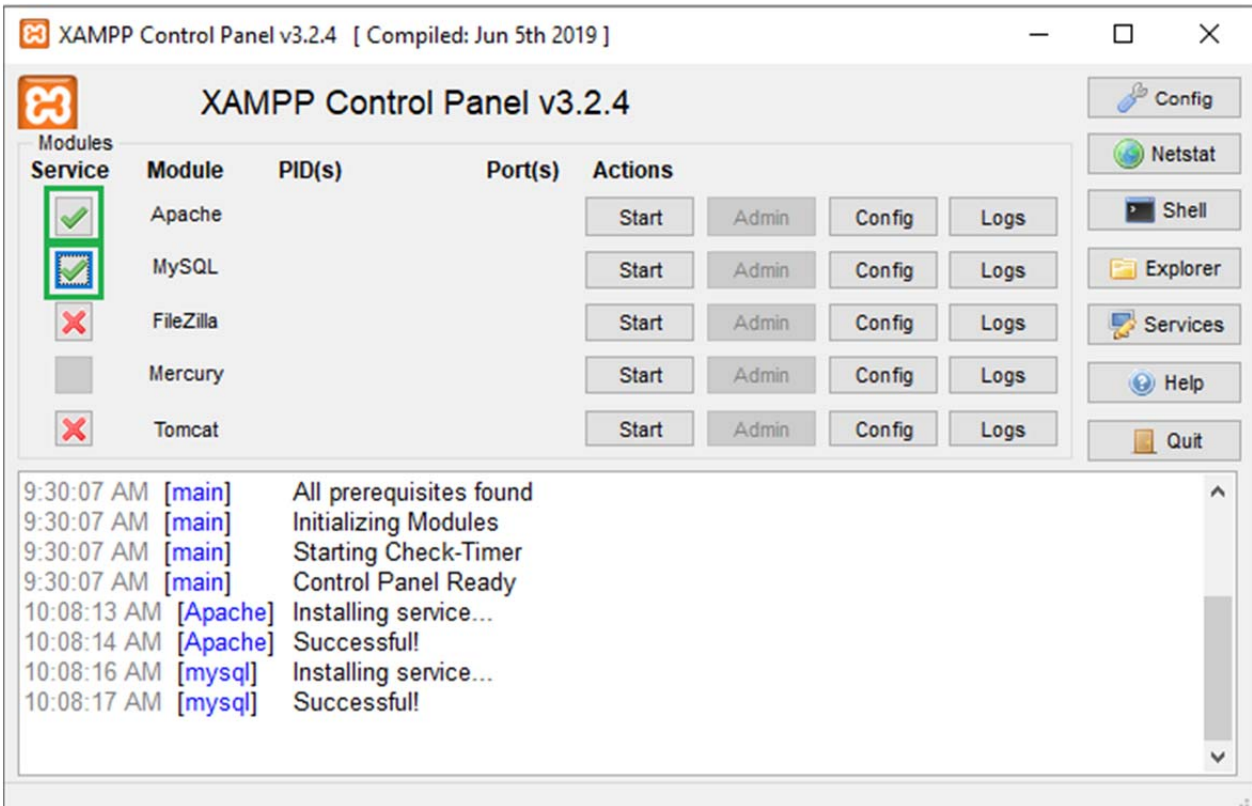

6. Now that we have created our services we can now start each service manually by selecting the "Start" button to the right of the module name.

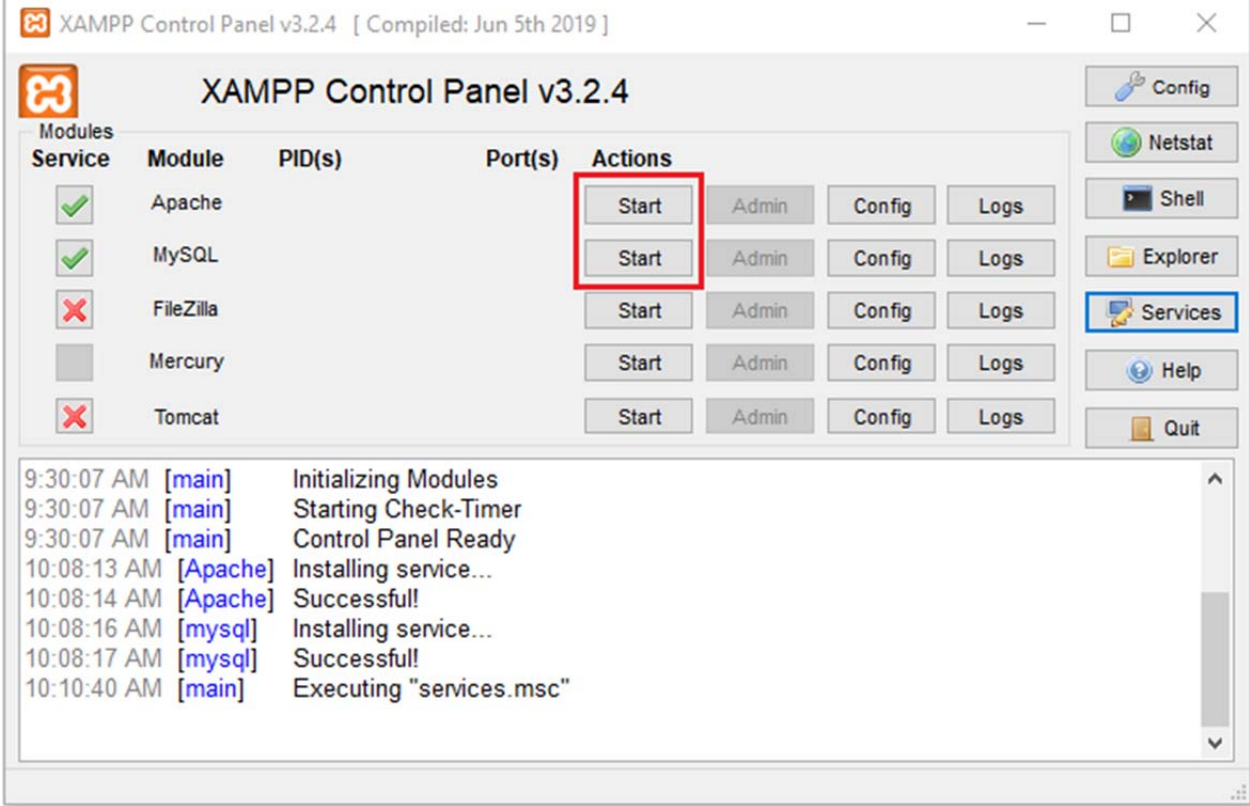

7. When those have started up you should see numbers populate into the "PID(s)" and "Port(s)" columns of the control panel. When you see that it is time to make our SQL database a little more secure, please click on the "Admin" button to the right of MySQL module.

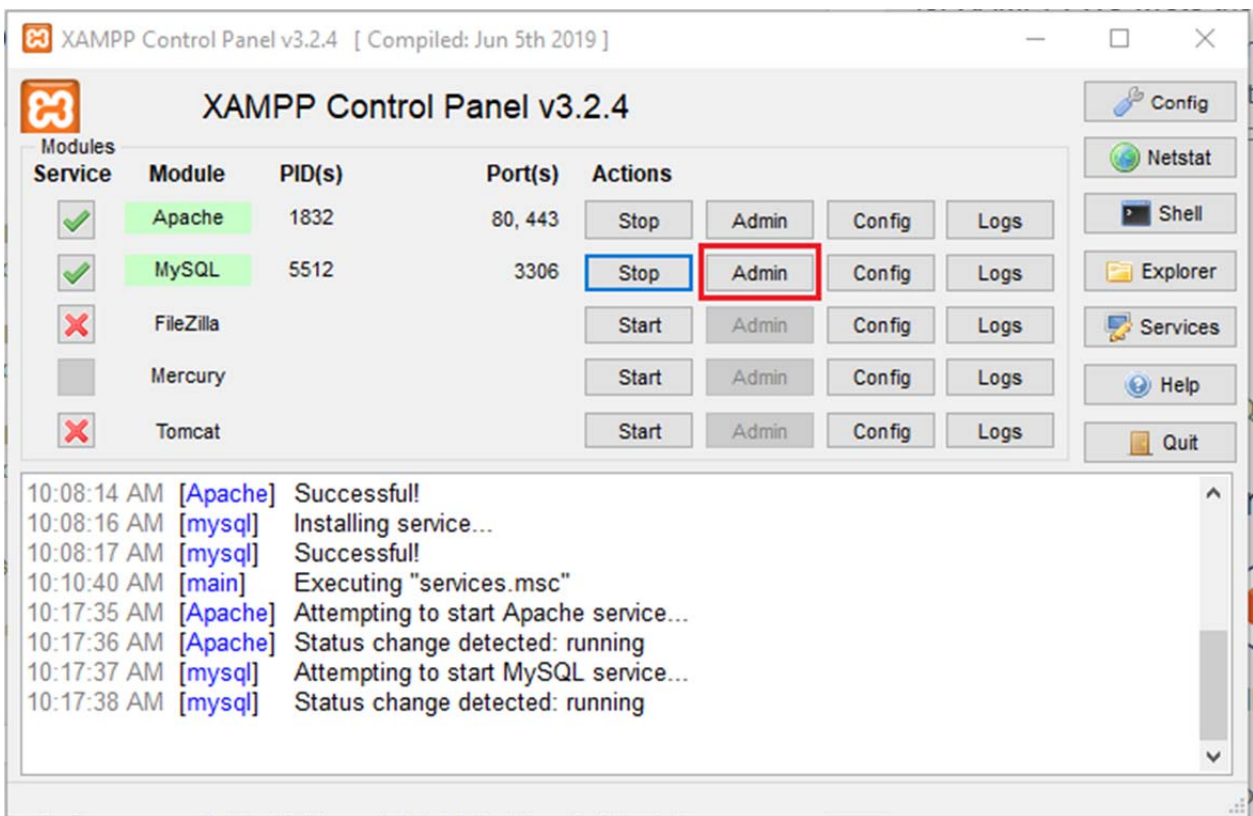

8. This will bring up the phpMyAdmin interface for our MySQL database, please click on the "User accounts" tab at the top of the page.

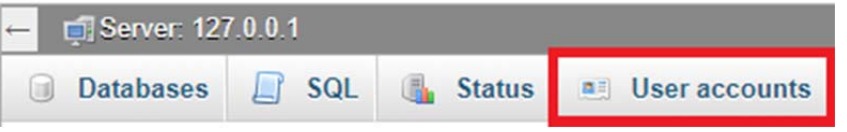

9. On the next page you will want to click on the "Edit privileges" link to the right of the account with the User name of "root" and the Host name of "localhost".

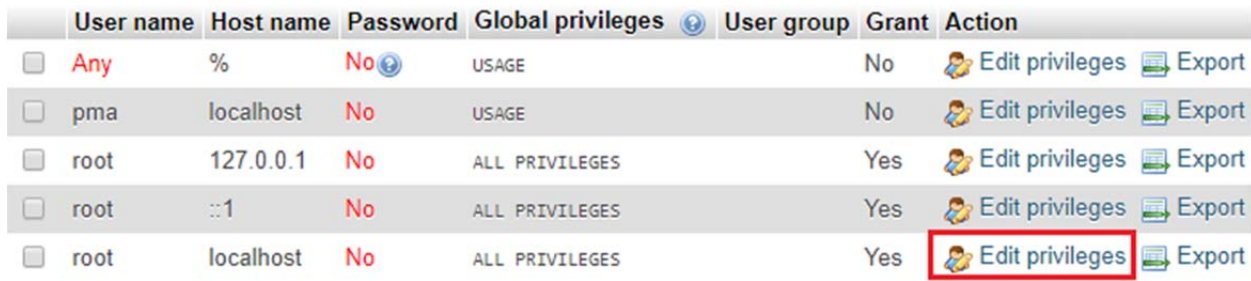

10. This next screen all we need to do is to click the button named "Change password" at the top of the page.

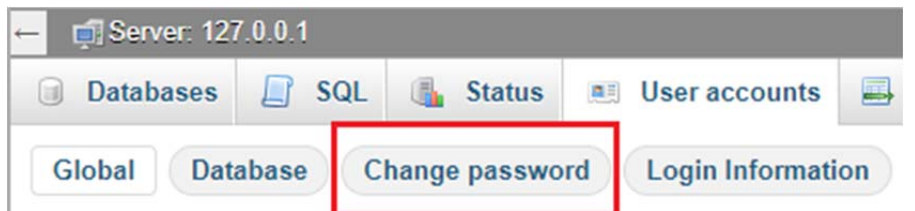

11. Now just create a secure password and type it into the field that is titled "Enter:" and "Re-type:" and click the "Go" button at the bottom right.

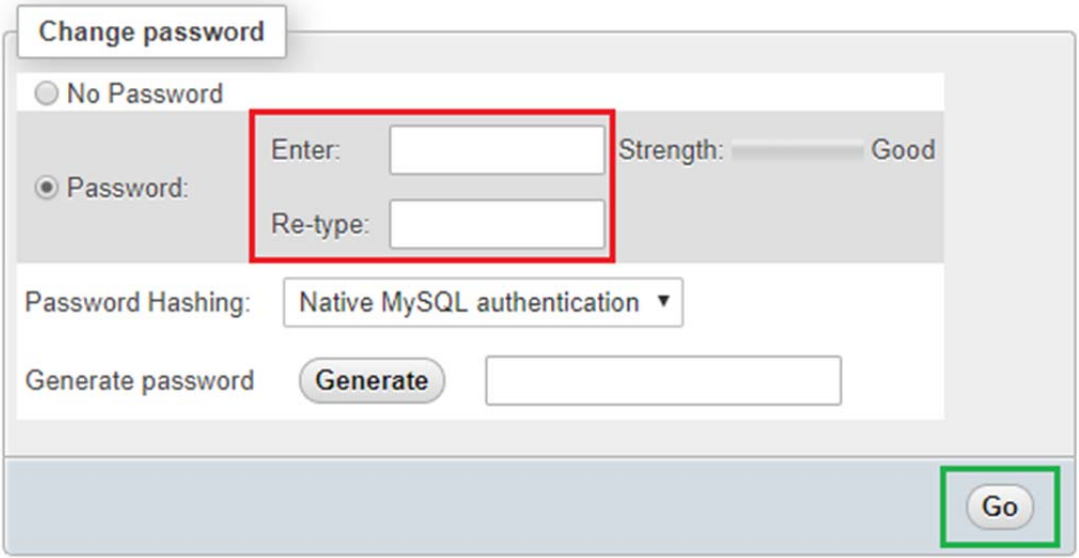

- 12. With that done we now need to edit a file so we can continue to use phpMyAdmin to interact with the database. You will want to edit the config.inc.php file located at C:\xampp\phpMyAdmin\config.inc.php.
- 13. Inside the file you will want to change two lines, the firs is the line " $\frac{1}{2}$  ('blowfish secret'] = 'xampp';" you will want to replace xampp with a random string of characters. If you would like you can obtain a randomly generated one to paste in from https://phpsolved.com/phpmyadmin-blowfish-secretgenerator/?g=[insert\_php]echo%20\$code;[/insert\_php]. The second line is " $\frac{1}{2}$  " $\frac{1}{2}$ ['Servers'][ $\frac{1}{2}$ ]['auth\_type'] = 'config';" you will want to replace the word config with cookie. This will ensure that you have to sign in every time instead of the password just being stored in the config file.

```
\Box<?php
 \mathbf{1}\overline{2}白/*
 3
        * This is needed for cookie based authentication to encrypt p
 \overline{4}* cookie
 5
       \star/
 6\phantom{.}6$cfg['blowfish secret'] = '-o}BghG8f.2bs-gP3iipL-=o-jm}WLL,';
 7\phantom{.}8
     E/K\overline{9}* Servers configuration
      - *110
11
       $i = 0;12白/*
1314
         * First server
      - *115
       $i++;1617/* Authentication type and info */
18
      Scfg['Servers'][$i]['auth type'] = 'cookie';
19
      Scfg['Servers'][$i]['user'] = 'root';
20<sup>°</sup>\frac{1}{2}Cfg['Servers'] [$i] ['password'] = '';
21$cfg['Servers'][$i]['extension'] = 'mysqli';
22$cfg['Servers'][$i]['AllowNoPassword'] = true;
23\texttt{Scfg['Lang'] = ''';24
```
- 14. Download Xibo from https://github.com/xibosignage/xibo-cms/releases you will want to download the xibo-cms-2.1.X.zip file.
- 15. Once that is downloaded extract all files to  $C:\xrightarrow(Xibo)$ .
- 16. Now that it is extracted where we want it we will want to point our web server at Xibo instead of its original default document. To do this we will alter the httpd.conf file located at C:\xampp\apache\conf\httpd.conf. There will be two lines that will be edited, the first is "DocumentRoot "C:/xampp/htdocs"" and the second is "<Directory "C:/xampp/htdocs">". In both cases we will be replacing "C:/xampp/htdocs" with "C:/xampp/htdocs/Xibo/web".
	- 252 DocumentRoot "C:/xampp/htdocs/Xibo/web"
	- <Directory "C:/xampp/htdocs/Xibo/web"> 253
- 17. Now it is time to install ZeroMQ. You can download the version of ZeroMQ we need from https://windows.php.net/downloads/pecl/releases/zmq/1.1.3/php\_zmq-1.1.3-7.2-tsvc15-x64.zip \*Please note this is the thread-safe version of zmq, with Apache you need to use thread-safe and not NTS\*.
- 18. You will also need to install both the x64 and x86 versions of Visual C++ Redistributable for Visual Studio 2015-2019 VC15 found at X64 - https://aka.ms/vs/16/release/VC\_redist.x64.exe X86 - https://aka.ms/vs/16/release/VC\_redist.x86.exe
- 19. Extract the files from the zip file and transfer "php\_zmq.dll" to C:\xampp\php\ext and "libzmq.dll" to  $C:\xamp;amp\phi\phi$ .

20. Now it is time to modify the php.ini file which is located at C:\xampp\php\php.ini there are a few lines that need to be edited, we will go over each over the next few steps. The first is "post\_max\_size=40M" we will be changing 40M to 200M.

```
; Maximum size of POST data that PHP will accept.
653664
       ; Its value may be 0 to disable the limit. It is ignored if POST data reading
665
       ; is disabled through enable post data reading.
       ; http://php.net/post-max-size
666
667
       post max size=200M
```
21. The next is "upload\_max\_filesize=40M" we will again replace the 40M with 200M.

```
818
       : Maximum allowed size for uploaded files.
819
       ; http://php.net/upload-max-filesize
820
       upload max filesize=200M
```
22. The next line will be added, under the "Dynamic Extensions" header we will insert "extension=php\_zmq" it doesn't matter where it goes in the list.

```
extension=pdo sqlite
908
909
       ; extension=pgsql
910
       extension=php zmg
       ; extension=shmop
911
```
23. The next line to be edited will be ";extension=soap" for this one we will simply remove the semicolon (;) to uncomment that line.

```
913
       ; The MIBS data available in the PHP distribution must be installed.
914
       ; See http://www.php.net/manual/en/snmp.installation.php
915
       ; extension=snmp
916
917
       extension=soap
918
       ; extension=sockets
919
       ; extension=sqlite3
```
24. The next line will be ";date.timezone = " for this line we will remove the semicolon  $\phi$ ) and insert the appropriate timezone given your area, for me it is America/Los\_Angeles. To find what yours is please visit http://php.net/date.timezone

```
949
     \Box[Date]
950
       ; Defines the default timezone used by the date functions
951
       ; http://php.net/date.timezone
       date.timezone = America/Los_Angeles
952
OF O
```
25. The next line is "SMTP=localhost" for this we will replace localhost with the smtp server for your mail provider.

```
1063
      \Box [mail function]
1064
        ; For Win32 only.
1065
        ; http://php.net/smtp
1066
        SMTP=mail.exchange.com
        ; http://php.net/smtp-port
1067
1068
        smtp port=25
```
26. The next line is ";sendmail from  $= me@example.com"$  here we will remove the semicolon (;) and replace the me@example.com address with the email address you want the emails to come from.

```
1070
        ; For Win32 only.
1071
        ; http://php.net/sendmail-from
1072
        sendmail from = example@exchange.com
```
27. The next and final setting that needs to be changed is "mail.add x header=off" for this we will change off to on.

```
; Add X-PHP-Originating-Script: that will include uid of the script followed by the filename
1083
1084
        mail.add x header=On
```
28. Now we will edit the System variables within the Environment Variables. First you open the Advanced System Settings. To do this I search for Control Panel, click System, and click on the Advanced System Settings link on the left. Once there click on the Environment Variables… button. In the bottom half of that window you will see system variables, select the Path variable and click Edit… From here you want to click the New button on the right and type in C: $\xrightarrow{\text{map}}$  then move that to the top.

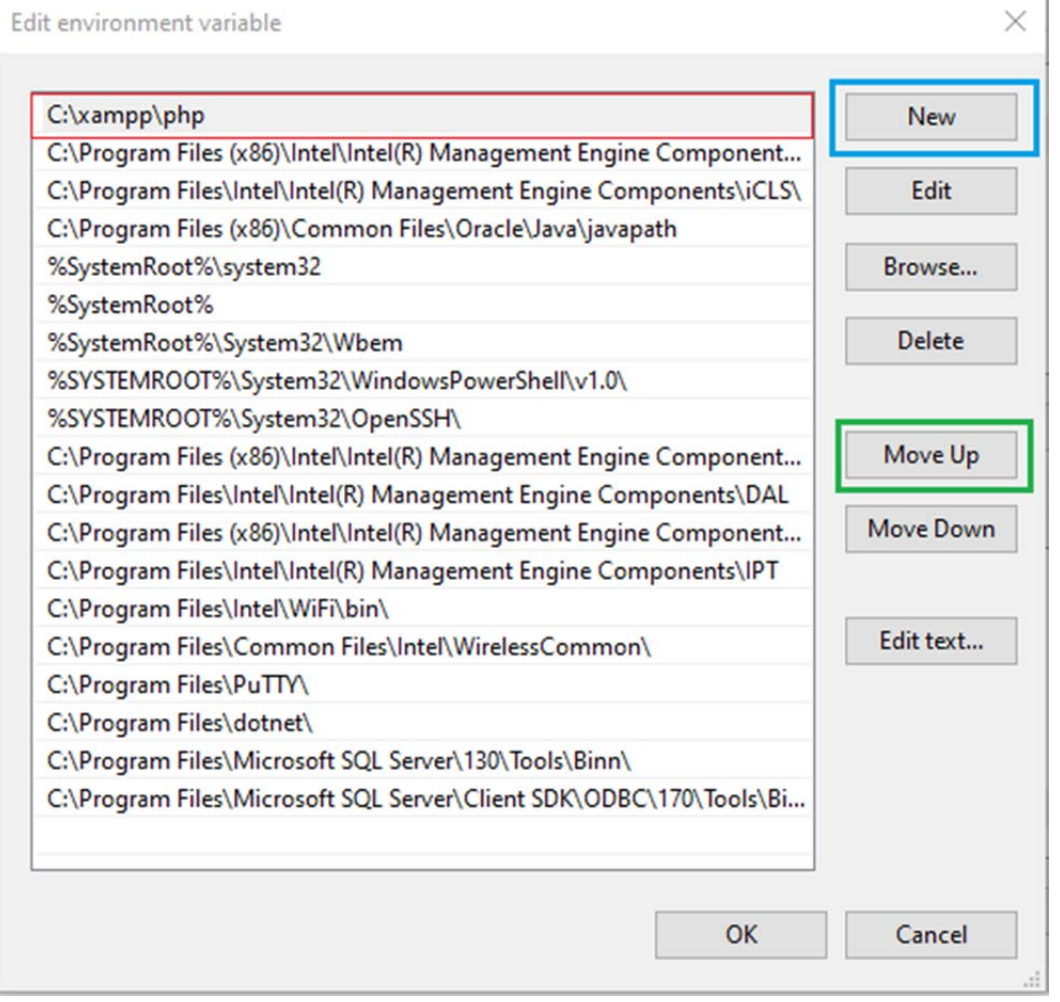

29. This next step we will navigate to C: $\x$ ampp $\ht$ docs $\X$ ibo $\vee$ endor $\binom{\tt bin}{}$  where you will create a new file using a text editor named config.json that file will contain the following text. Please replace yourip with the ip address of the server.

{

"listenOn": "tcp://127.0.0.1:50001",

```
"pubOn": ["tcp://yourip:9505", "tcp://yourip:50002"], 
"debug": true 
}
```
- 30. Now you will go back to the Xampp control panel and stop the Apache module, wait for the button text to change from stop back to start and the restart it.
- 31. Next run an admin instance of command prompt and type in:

```
cd C:\xampp\htdocs\Xibo\vendor\bin 
Press enter 
Now type in: 
php xmr.phar 
Press enter
```
32. You should see messages in your command prompt similar to the screenshot below.

```
Administrator: Command Prompt - php xmr.phar
Microsoft Windows [Version 10.0.18362.418]
(c) 2019 Microsoft Corporation. All rights reserved.
C:\WINDOWS\system32>cd C:\xampp\htdocs\Xibo\vendor\bin
C:\xampp\htdocs\Xibo\vendor\bin>php xmr.phar
[2019-11-01 22:07:00] xmr.INFO: Starting up - listening for CMS on tcp://127.0.0.1:50001. [] []
                                                                    :9505 for Publish. [] []<br>:50002 for Publish. [] []
[2019-11-01 22:07:00] xmr.INFO: Bind to tcp://
[2019-11-01 22:07:00] xmr.INFO: Bind to tcp://
[2019-11-01\;\;22:07:00] xmr.DEBUG: Adding a queue processor for every 5 seconds [\,\,\,]\,\,[\,\,]\,\,.<br>[2019-11-01 22:07:30] xmr.DEBUG: Heartbeat...<br>[2019-11-01 22:08:00] xmr.DEBUG: Heartbeat...
[2019-11-01 \t22:08:30] xmr.DEBUG: Heartbeat...
[2019-11-01 22:09:00] xmr.DEBUG: Heartbeat...
[2019-11-01 22:09:30] xmr.DEBUG: Heartbeat...
```
- 33. Now we need to create a library folder for Xibo, I created mine titled Xibo\_LIB and it is directly in the C: $\setminus$  directory so my library directory is C: $\setminus$ Xibo LIB.
- 34. Now we can start the actual installation, open your browser of choice and type localhost into the address bar and press enter.
- 35. You should be taken to the Xibo installation screen

**Xibo Installation** 

## Welcome to the Xibo Installation

Thank you for choosing Xibo. This installation wizard will take you through setting up Xibo one step at a time. There are 6 steps in total, the first one is below.

36. Below the welcome is a list of prerequisites for the installation of Xibo, if you followed along all should show check marks, if any show an "X" or an "!" please review that portion of documentation over again.

First we need to check if your server meets Xibo's requirements.

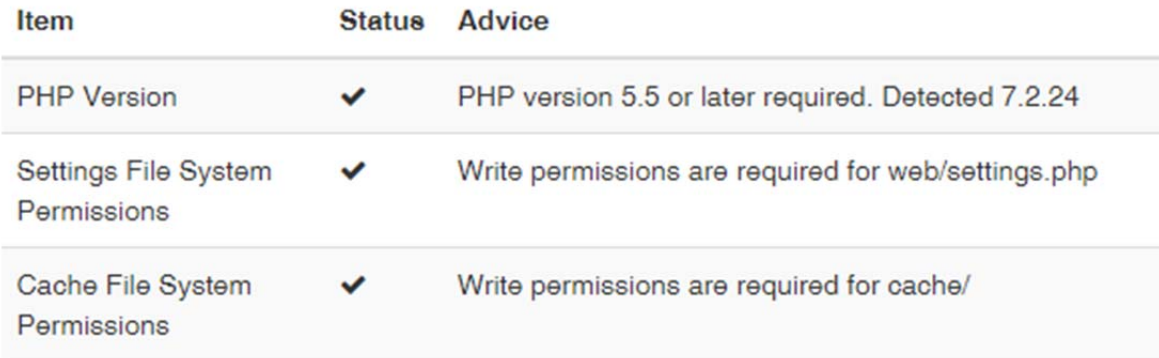

37. At the very bottom of the page you will see a "Next" button, click that.

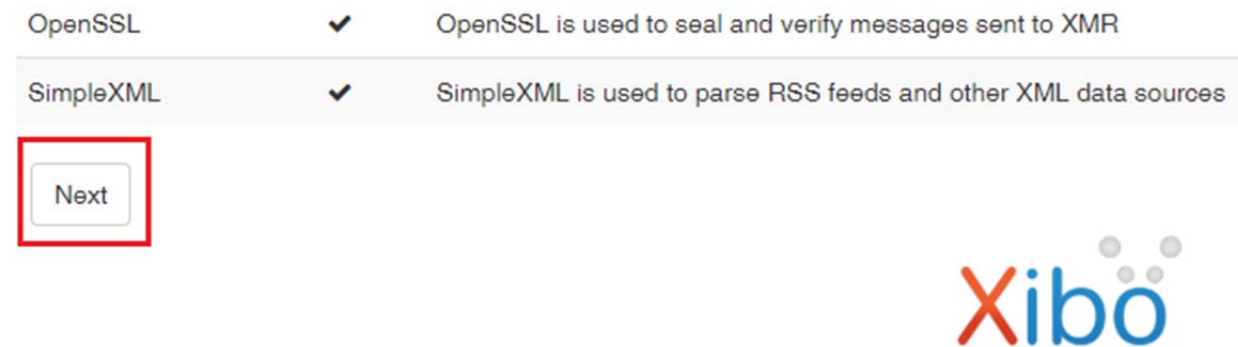

38. On this next page we will be setting up the Xibo database, since this is a fresh install we will be creating the database. At the top there is a radio button labeled "Create a new database" this needs to be selected. For the "Host" field it will be localhost, "Admin Username" is root, "Admin Password" is the password you created in phpMyAdmin, "Database Name" will be whatever you want, I chose Xibo DB. "Database Username" will be whatever username you want Xibo to use on the database, I chose XIBO\_Admin. "Database Password" will be whatever password you want Xibo to use for the database. Once that is all filled out just click the Next button.

#### Create a new database

Select to create a new database

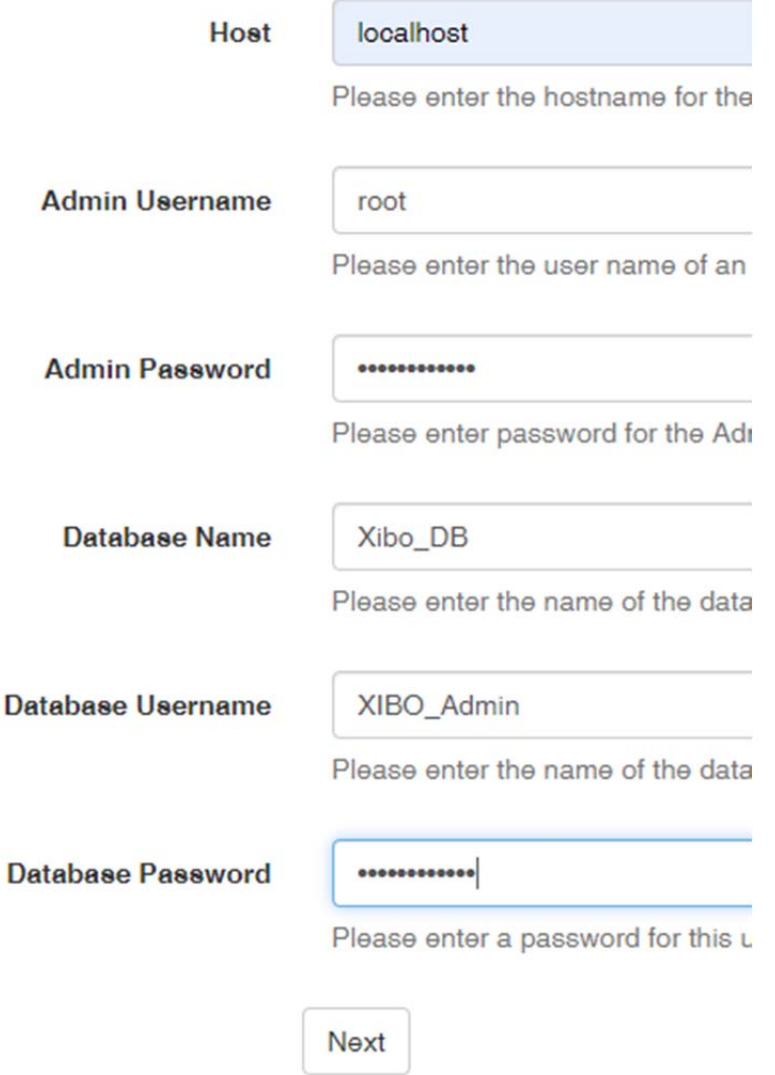

- 39. This next page is where you will setup the first account for Xibo CMS, you can make the username and password whatever you want, and then click Next.
- 40. This page you need to provide the Library Location, this is the library file you created earlier, and mine is located at C:\Xibo\_LIB. The Server Key is the key that will need to be input into each display to add them (don't worry about it; you can always get it from the settings in Xibo). As for the statistics checkbox that is totally up to you if you want to share your stats with the Xibo team. Now click the Next button.
- 41. If everything went as planned you should now see the Xibo signon screen.

The rest of this guide will be merged from a guide provided by another forum member by the username Skidoo, he helped me so much when trying to figure out why previous installation methods weren't working with the newer versions of Xibo.

## **Xibo CMS Post-Installation**

# **Setup Guide**

## **Introduction**

Once your 2.0 series Xibo CMS is installed, there's some additional setup required to enable all functionality and to keep things running smoothly. This guide will take you through the steps needed.

#### **Please note:**

This guide relates to Xibo 2.0 series, for information relating to 1.8 series the old article is archived here.

If you have yet to install a Xibo CMS please follow the CMS Installation instructions appropriate for your environment.

If you'd rather not host your own CMS, then please do take a look at Xibo in the Cloud for hosting. **Xibo in the Cloud**customers benefit from pre-configuration of features and can, therefore, skip steps, as detailed below.

If you are running with Docker, please upload a test file (such as an image) to your CMS, and ensure that the same image then appears in the shared/cms/library directory on your local filesystem. If not, please **do not proceed** as your changes may not be saved.

## **Time and timezone**

## **NTP**

**Xibo in the Cloud** customers please skip this section and go directly to the **Timezone** section.

It's very important that the time is correct on your CMS, and that the CMS timezone setting is set correctly for the timezone you're working in.

You may want to consider setting up your Operating System to sync time automatically from the Internet so that the time is always correct.

ntp.org provide free access to time servers you can use to synchronise your CMS clock. Instructions for configuring access to their servers are provided here http://www.pool.ntp.org/en/use.html

## **Timezone**

Now your clock is correct (and will remain so automatically), you need to let the CMS know what **Timezone** it should be using. The installer attempts to make an intelligent guess from the timezone that your OS has been set up to use, but it's not always able to make the best choice.

Log in to your CMS and go to the **Settings** page under the Administration section of the Menu and click on the **Regional** tab.

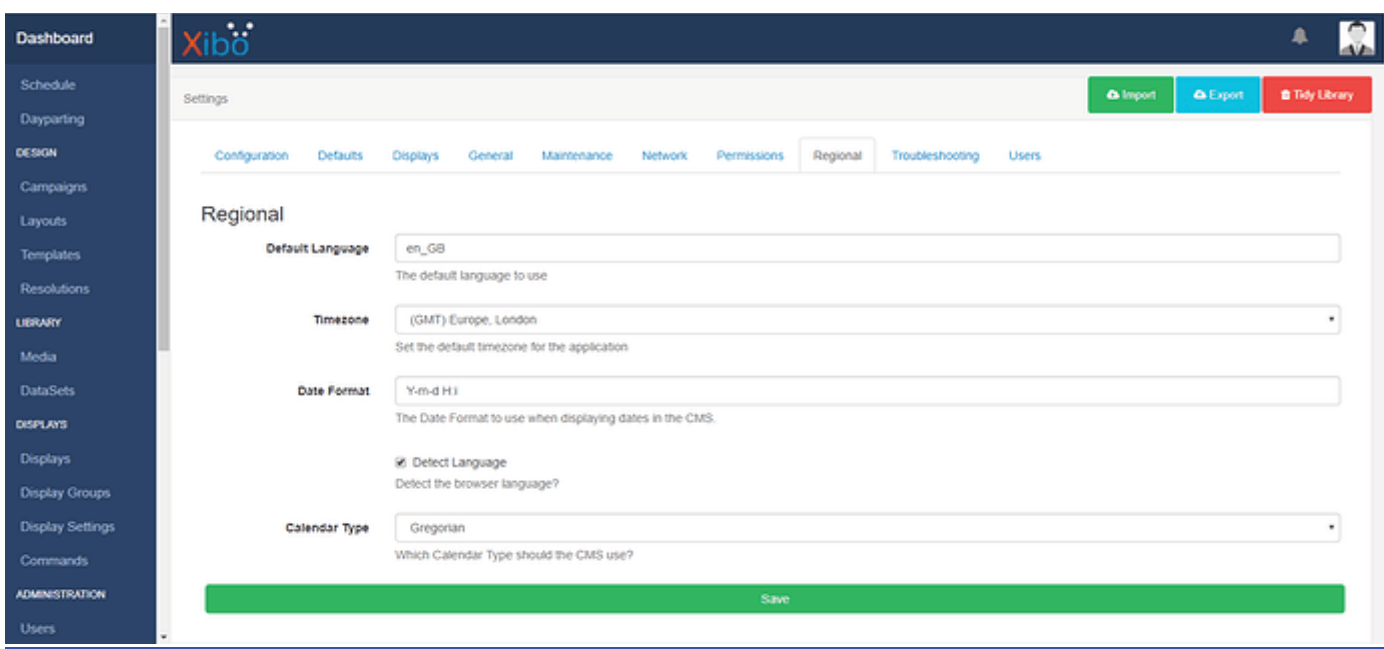

Use the drop-down menu to select the nearest major city in your timezone, click **Save** at the bottom of the page.

# **CMS Maintenance and Email Alerts**

The Xibo CMS is only ever running when a **User** is actively interacting with the system, or a **Player** is connecting to update its content. At all other times, Xibo isn't running at all which means in order to carry out certain background routines (eg clearing out old records) or to alert you if one of your Players stops connecting as expected, we need a regular "wakeup" to run Xibo that will allow those things to happen. Xibo uses **Tasks** and **XTR** to run these routines.

**Xibo in the Cloud** and **Docker installations**, running **XTR** will happen automatically. For non-Docker installations please follow the configuration instructions for XTR-Routine Tasks

## **Email Alerts**

Now the CMS is being regularly woken up, you can optionally configure **Email Alerts** to be sent when Players stop connecting properly, and when they come back online after a period of downtime.

Again from the **Settings** page located under the Administration section of the Menu, click on the **Maintenance** tab. Here you will see some settings referring to the sending of emails.

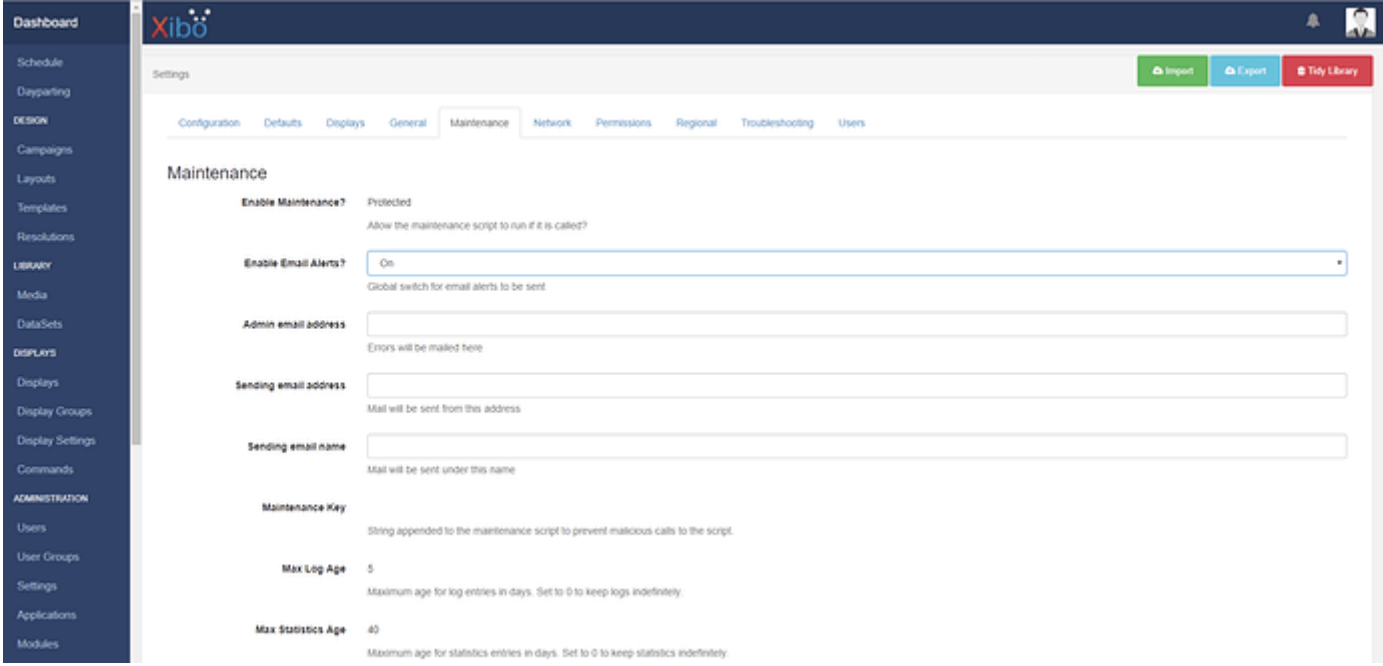

**Xibo in the Cloud** customers please note that some settings are pre-populated for you but are available for you to change, with others locked for editing.

- 1. **Enable Email Alerts?** (MAINTENANCE\_EMAIL\_ALERTS) is set to On
- 2. **Admin email address** (mail\_to) enter the email address that should receive an email when a Display goes offline or comes back online.
- 3. **Sending email address** (mail\_from) enter the email address alerts from the CMS should come from.
- 4. **Max Display Timeout** (MAINTENANCE\_ALERT\_TOUT) enter a time in minutes for a **Player** to be considered as gone "offline" from the last time you saw the Player connect to the CMS. This can be overridden on a per client basis should you need that. Do not set this value lower than your normal Player collection interval. If in doubt, set it higher. The default is 30 minutes.
- 5. **Send repeat Display Timeouts** (MAINTENANCE\_ALWAYS\_ALERT)- if this is set to On, for each offline Display you'll receive an email every time the maintenance.php routine is run. Most people will want this set to Off which means that you'll be notified only once per downtime period.
- 6. Save your settings by clicking the **Save** button at the bottom of the page.

In some cases, it's also useful to alert **Users/User Groups** if a Player goes offline. To do this navigate to **Users** under the Administration section and use the row menu for

#### the selected User record to Edit. Click on the **Notifications** tab and tick the box to **Receive Display Notifications**.

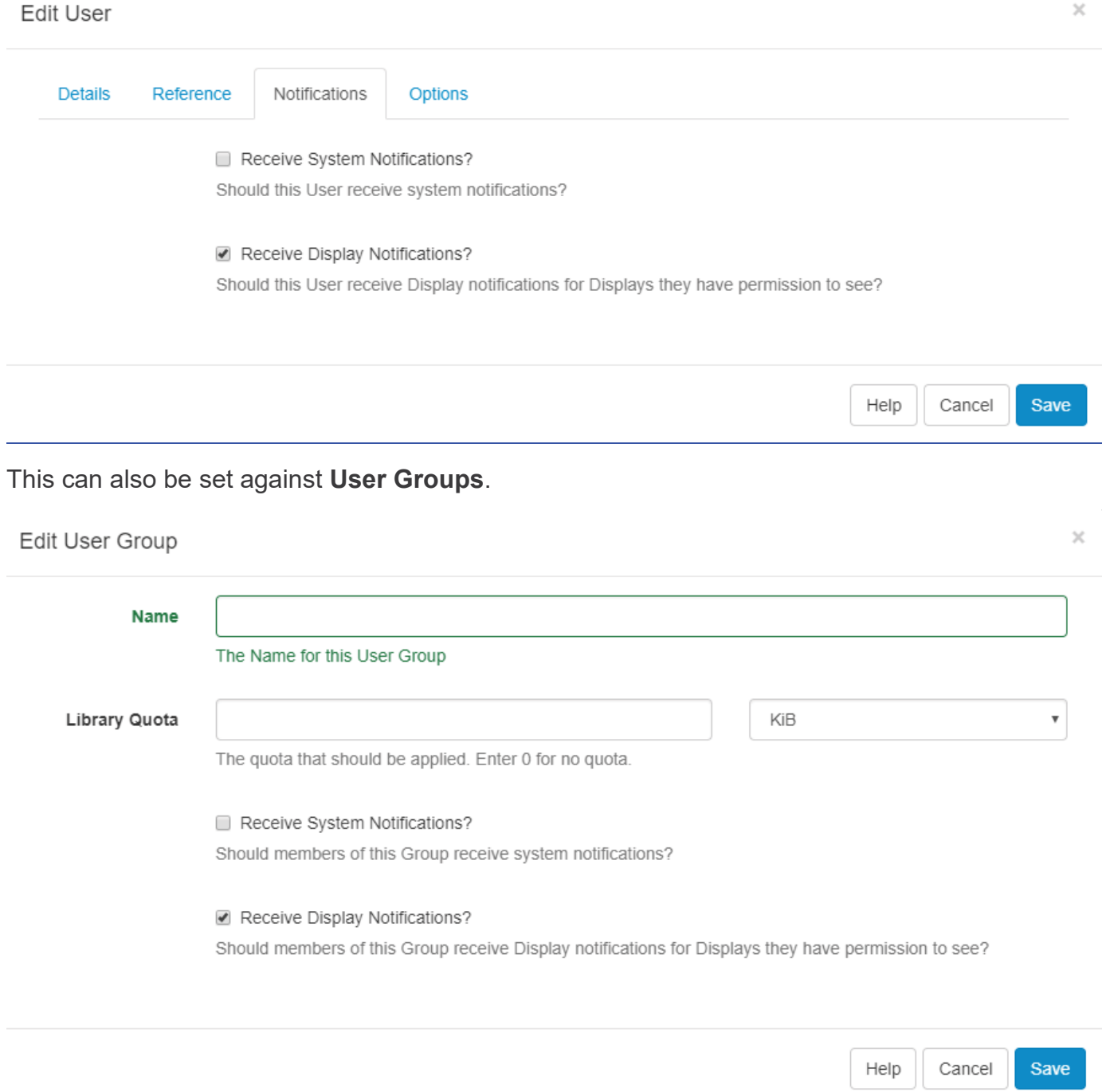

Next, you need to decide which **Displays** should receive alerts. Navigate to Displays on the Menu and for each Display you want to receive alerts for, use the row menu to Edit then click on the **Maintenance** tab.

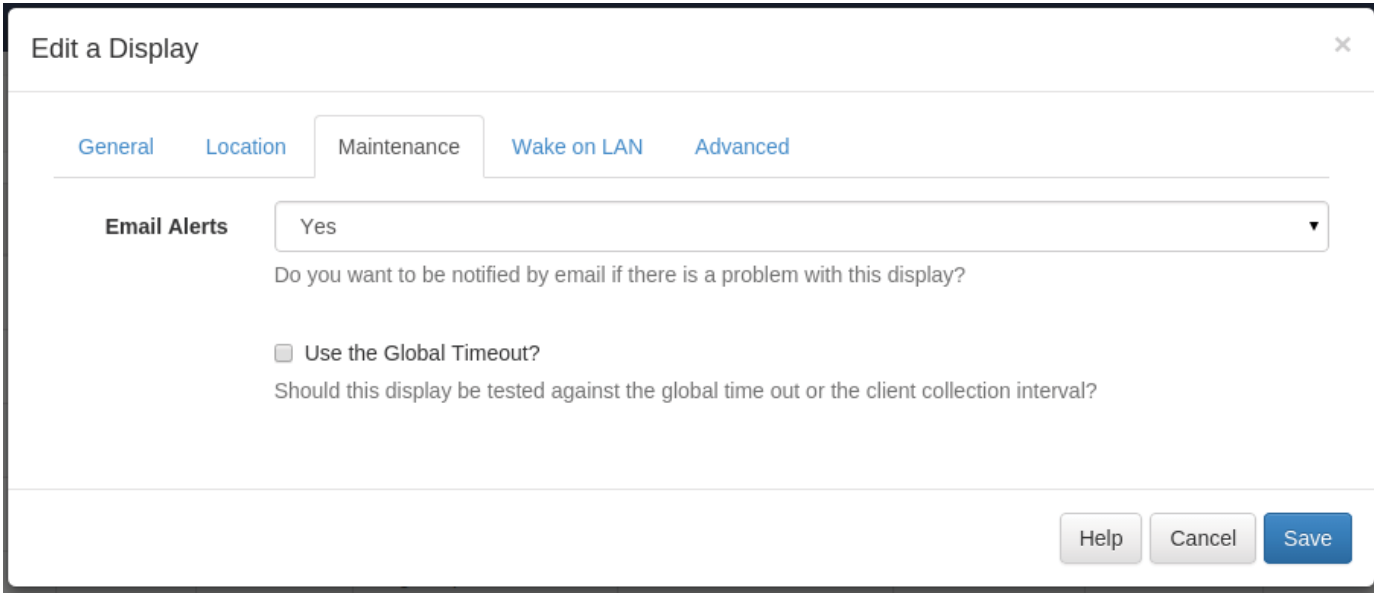

Make sure **Email Alerts** is set to Yes. For any display you don't want to receive email alerts for, set Email Alerts to No.

If you are not using **Display Setting Profiles** (see section below), ensure that you tick **Use Global Timeout?** tick box so that the value set earlier for the time a Display needs to be offline before being alerted is used. If you are using Display Settings Profiles, then if that box is unticked, the **Collect Interval** from the **Display Profile** will be used instead.

With Email Alerts configured, if you turn off one of your Displays, you should be notified by email. The email will be sent once the **Global Timeout** or Display Profile **Collection Interval** has elapsed since the Player last connected, on the subsequent run of the maintenance script.

**Example:** If the Global Timeout is 10 minutes and your maintenance script is set to run every 5 minutes, then you may not be notified for up to 15 minutes after the Player last connects.

When the Player comes back online, you will be notified instantly via email.

**Please note:** Multiple recovery emails are sent if the **Player** in use makes multiple simultaneous calls to the CMS when it starts up.

### **Log and Statistics Retention**

**Xibo in the Cloud** customers should be aware that these settings are pre-configured and are not available to be modified, please skip this section.

The CMS generates log output when it's running, and also receives log output from the **Players** connected to it for the purposes of debugging and checking the system's state. It can also collect Proof of Play Statistics. All these records are held in the database and should be purged periodically to keep the size of the database manageable and to prevent system performance problems. The maintenance script performs that function.

Go to the Settings page under the Administration section of the Menu in the CMS, and click on the **Maintenance** tab.

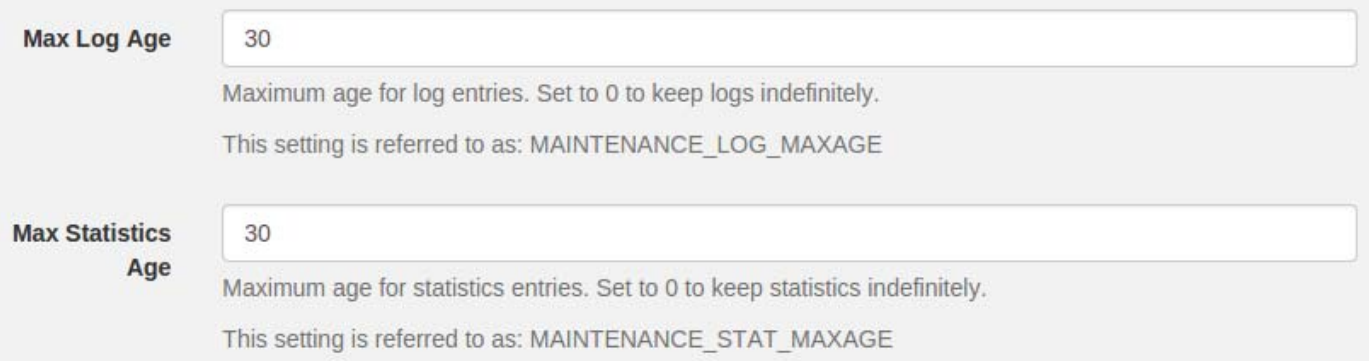

- Max Log Age (MAINTENANCE\_LOG\_MAXAGE) controls how many days logs should be retained in the CMS database before being automatically deleted. A setting of 5 would keep logs for 5 days and that's reasonable for most debugging purposes.
- **Max Statistics Age** (MAINTENANCE STAT MAXAGE) controls how many days proof of play statistics are retained in the CMS database before being automatically deleted. A setting of 30 would keep statistics for 30 days. If you need to keep them for audit purposes, they can be exported from the Statistics page in the CMS and archived for later use.

# **Regional Settings**

The Xibo has built-in support for display of the user interface in alternative languages, and to show dates in alternative formats too (eg DD/MM/YYYY vs MM/DD/YYYY).

All translations are contributed by the community and we are very grateful for all Community efforts to keep the system translations updated and accurate. If you're interested in improving the translations for a specific language, you can contribute directly via Launchpad Translations: Launchpad Translations

Edits made there will be automatically included in a future Xibo CMS release.

## **Language Detection**

By default, the CMS will use the language preferences set in your web browser to auto-detect which language to display the CMS interface in. In some instances, for example, where only small parts of the CMS have been translated into a particular language, it may be desirable to disable language detection and enforce a specific language instead.

- x From the **Settings** page of the CMS, move to the **Regional** tab
- x Untick the **Detect Language** (DETECT\_LANGUAGE) tick box
	- ☑ Detect Language

Detect the browser language?

This setting is referred to as: DETECT LANGUAGE

- Select a suitable **Default Language** (see below)
- Save your changes

## **Default Language**

If you disable language detection, the CMS will need to know which language file to take its translations from.

- x From the **Settings** page of the CMS, move to the **Regional** tab.
- The Default Language is en GB which will give you English (British) translations. You can enter any valid code from the list of languages Xibo is currently translated in to. You can see a list here
- Enter the language code, without the trailing .mo. So for example, to select Spanish, enter es
- **Save** your changes

## **Regionalised Date Formats**

By default Xibo CMS shows dates in Y-m-d H:i format (eg 2015-03-29 10:00:00)

The date format used throughout the CMS can be adjusted from the **Settings** screen by adjusting the **Date Format setting**on the **Regional** tab.

## **Display Profiles**

Display Profiles offer a powerful way of centrally configuring your Player settings from the CMS. When the Players connect to the CMS, they will receive any default or assigned **Profile** you've created and reconfigure themselves with those settings automatically.

Profiles are located on the **Display Settings** page of the CMS. You can create default profiles for each Player type or individual profiles which can then be applied to one or more Players to override the default settings.

Full details on managing **Display Profiles** can be found in the User Manual on the Display Settings page.

#### Important Note On Collection Intervals

The Xibo 1.8 series comes with XMR push technology, which means that by default when you make changes to content assigned to displays in the CMS, the Players are notified to connect in and download that update straight away. It's therefore strongly advisable to set relatively long collection intervals for your Players since those only really serve as a failsafe for any missed push messages.

You do not want 1.8 series CMS and Players with 1-minute collection intervals. 5 minutes is the absolute minimum for normal operation, and we strongly advise setting this value to **30 minutes** or longer.

# **Proxy Settings**

**Xibo in the Cloud** customers can skip this section.

The CMS will need to be able to contact external servers to pull in **RSS feeds** from outside your local network, or for integrations such as Twitter. If your network uses a proxy server then you'll need to tell the Xibo CMS about it so it knows where to look.

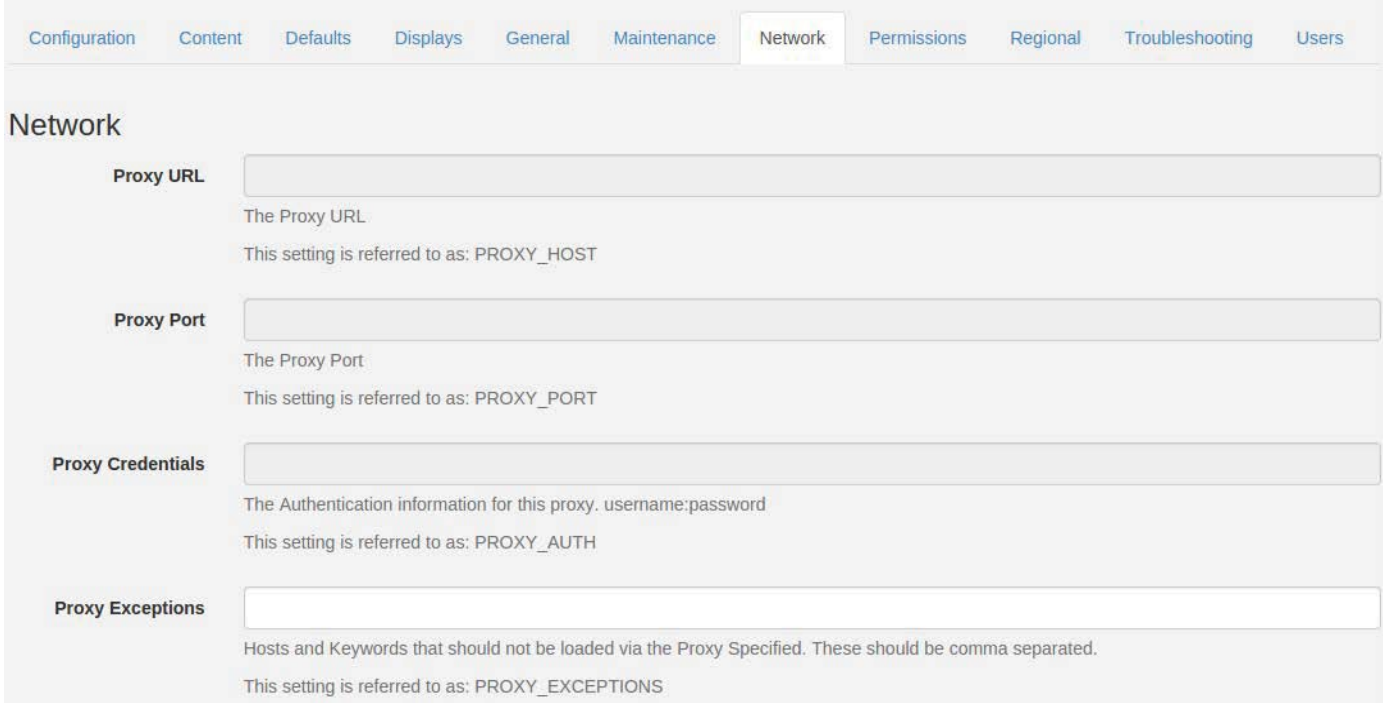

From the **Settings** page under the Administration section of the Menu, click on the **Network** tab.

### **Auto start XMR-Service on startup**

Open notepad and create a batch file called XMR.BAT

*cd C:\XIBO\_CMS\vendor\bin php xmr.phar exit*

Save it to C:\XIBO\_CMS\xmr.bat

It is important that this script is always running. If not, XMR will not work.

Run "Task Scheduler" and select "Create Basic Task"

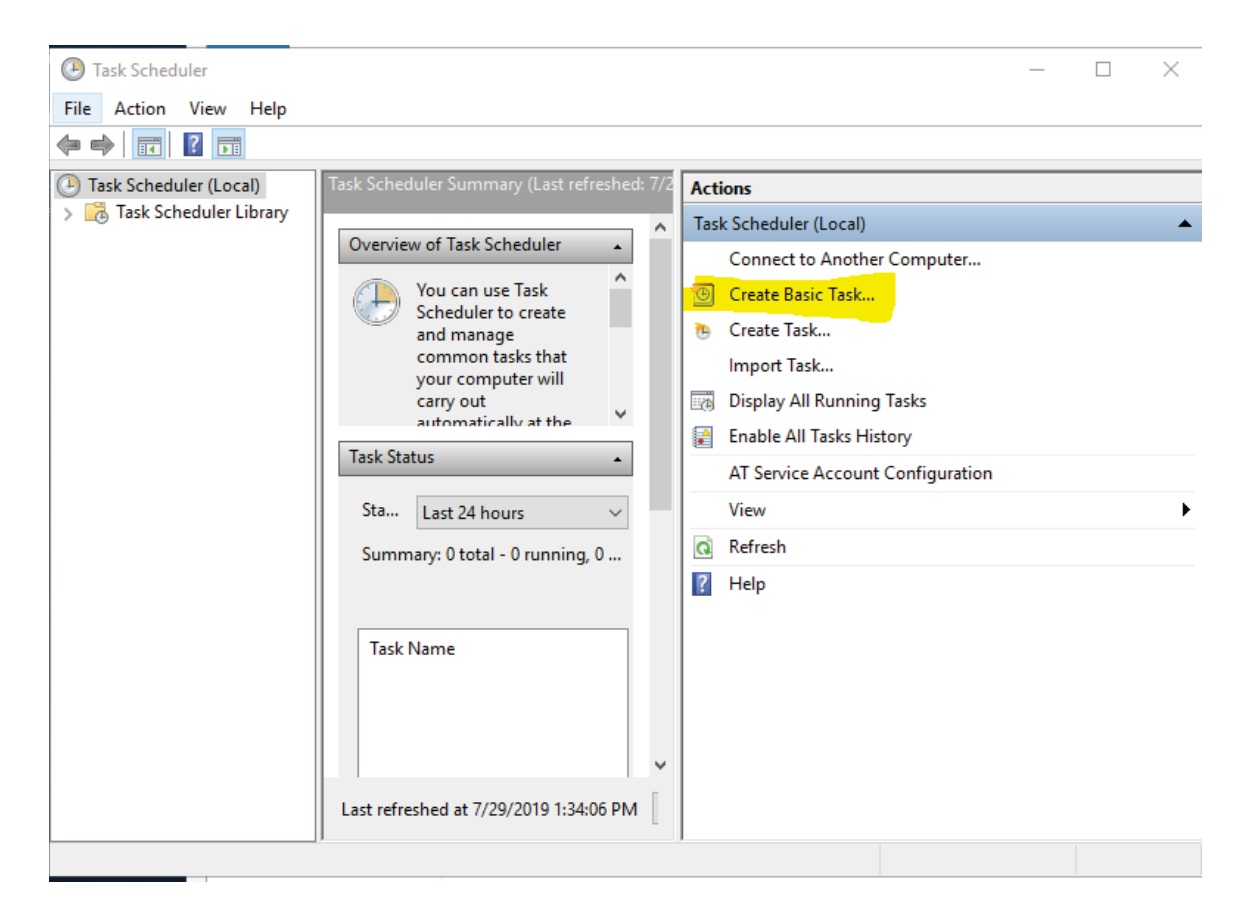

Give it a name "XiboXMRstartup" ==> Next Set the trigger to "When the computer starts" ==> Next Select "Start a program" ==>Next Browse to the Batch file where you saved it above Add the Start in path without the "\" at the end

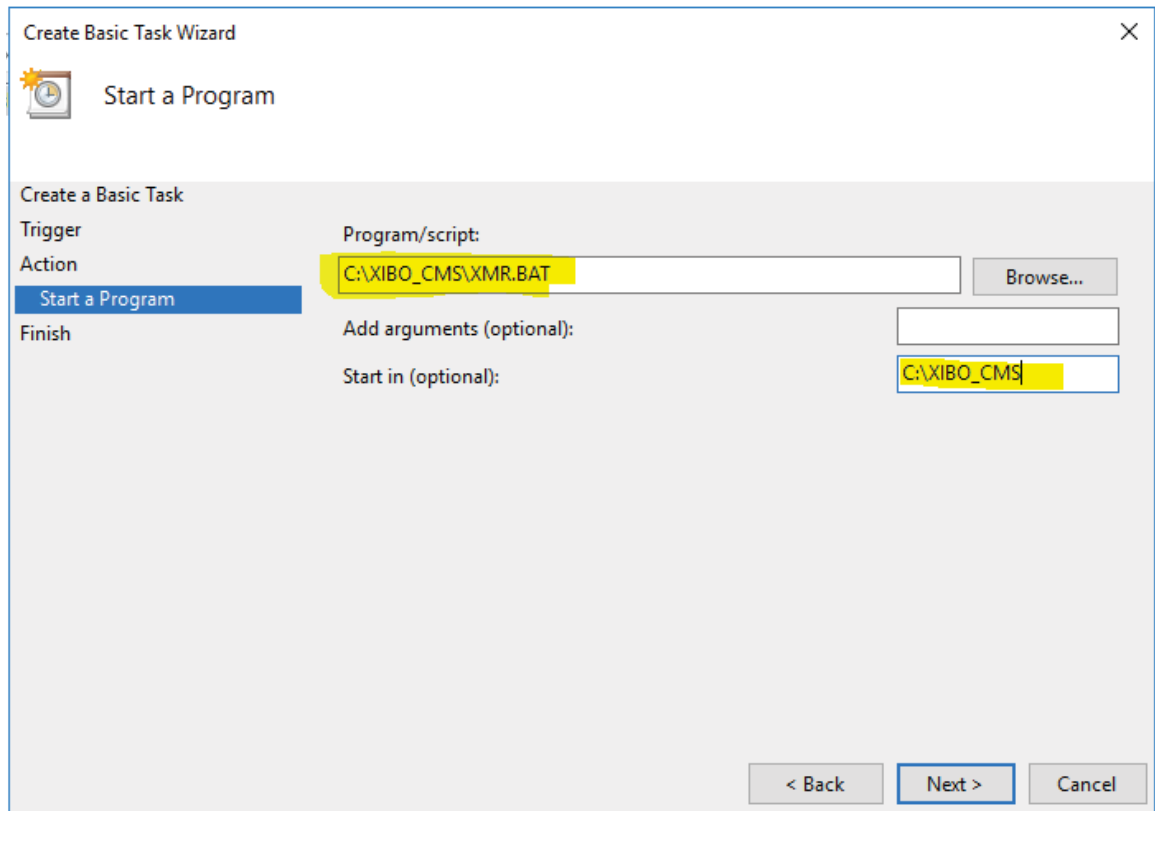

Check the box: "Open the Properties dialog ..." ==>Finish Under General tab:

Select "Run whether user is logged on" "Run with highest privileges"

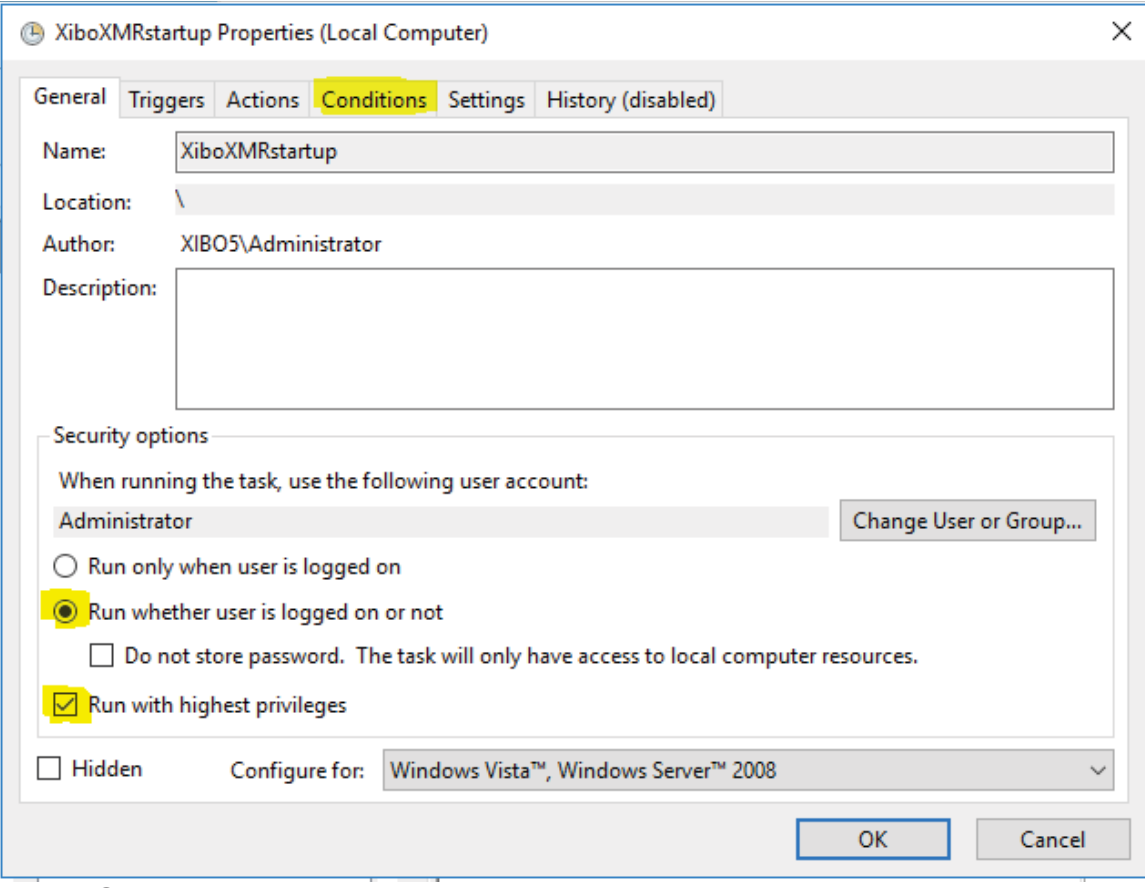

Under Conditions Tab:

Check "Wake the computer to run this task" "OK"

An authentication box will pop up.

Enter the password for the Administrator account

## **Configure XMR in Xibo**

Settings-> Displays-> XMR Private Address: tcp://127.0.0.1:50001 Settings-> Displays-> XMR Public Address: tcp://x.x.x.x:9505 Save

Displays-> Display Setting for your display group -> Edit Under XMR Public Address: tcp://x.x.x.x:9505 Save

Go to: Displays and push the button "Column visibility" and choose "Xmr-Registered" to display that your Xibo-Player received XMR-Commands.

In Displays menu choose: "Edit" and go to "Advanced" and check on "Reconfigure XMR" Save

After players get those settings you will need to restart player. You should now see XMR Status: Connected (tcp://x.x.x.x:9505, last activity 04.05.2017 12:23:22) It will update every 30 seconds.

More information can be found here: https://xibo.org.uk/docs/setup/xtr-routine-tasks

If you want to see if you can perform an upgrade of Xibo 2.03 to 2.10 following the instructions from the vendor, I would be happy to oversee your efforts.

https://community.xibo.org.uk/t/2-1-0-release-xibo-signage/20004

### **Xibo Upgrade Preparations**

Since we're done with the configuration of the webserver itself, we can go on with the Xibo upgrade. This is how Xibo processes it's upgrades:

- 1. Create a back-up of your Xibo file in your './www' folder and one of your SQL database.
- 2. Move the contents of your Xibo files to another folder. Call the old folder something like 'Xibo\_old'.
- 3. Copy the new Xibo installation to the place of your previous install.
- 4. Copy your custom 'config.json', 'xmr.bat' and 'settings.php' files from the previous installation.
- 5. Reboot Server
- 6. Now open Xibo through the installation and the upgrade process should pop-up!
- 7. Your Xibo upgrade is ready.

Now we got the Xibo CMS files, let's get a database dump. This one is pretty easy as it also requires one single command. Tweak the command down below so it's the same as your own user/database name.

cd c:\Program Files\MySQL\MySQL Server 5.6\bin mysqldump -u root -p xibo\_db> xibo\_backup.sql

Enter your SQL root password when prompted

This might take a minute or two. Once it's done I recommend to get all the files to an external disk or location. A back-up that's stored on the local device isn't a back-up, it's just an extra security risk!

We will now download the Xibo CMS files to your home directory on your server.

https://github.com/xibosignage/xibo-cms/releases/download/2.1.0/xibo-cms-2.1.0.zip

Now we move our current installation to a different folder. Change the destination folder to something on your own webserver

 Create a new folder C:\Xibo\_OLD move C:\Xibo\_CMS\\*.\* C:\Xibo\_OLD

Now we need to copy custom XMR file to new version.

Copy c:\Xibo\_old\vendor\bin\config.json c:\Xibo\_CMS\vendor\bin\\*.\*

Now we need to copy XMR startup batch file to new version.

Copy c:\Xibo\_old\xmr.bat c:\Xibo\_CMS\\*.\*

This will be the last step before we can open the Xibo upgrade page. As stated before we needed to back-up the 'settings.php' before replacing and moving the website files.

Copy c:\Xibo\_old\web\settings.php c:\Xibo\_CMS\web\\*.\*

Reboot server

#### Xibo Upgrade Process

Now we've done all the preparations we can head to the Xibo upgrade page. Open your favorite browser and refer to the server IP address. If everything is configured correctly you should be greeted with the Xibo installation page on the page '<your webserver>/install'. Note you should be forwarded to this page automatically. If this is not the case, please check the settings in your configuration files as you probably missed something

Press next if everything is correct. You will see an overview of the steps involved in this upgrade.

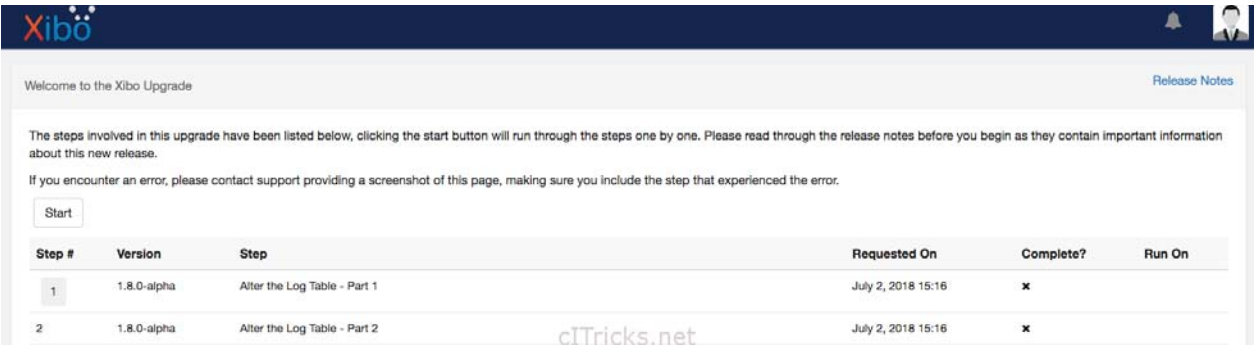

Hit 'Start' to start the Xibo upgrade process. The Xibo upgrade progress might take a while, so if you want you can grab a cup of coffee in the meantime. I had a few errors along the way stating some table columns already existed. Had to manually start the upgrade process again as it halted after the error. I don't think this will cause too much problems.

cITricks.net

Once the upgrade is done, you will see the following message.

Welcome to the Xibo Upgrade

#### **Upgrade Finished**

Thank you for upgrading. Please click here to continue.